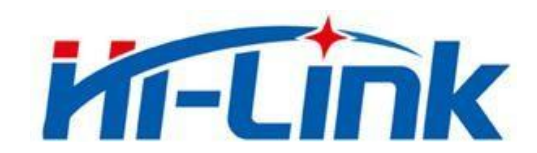

# 深圳市海凌科电子有限公司

# HLK-RM58F使用说明书

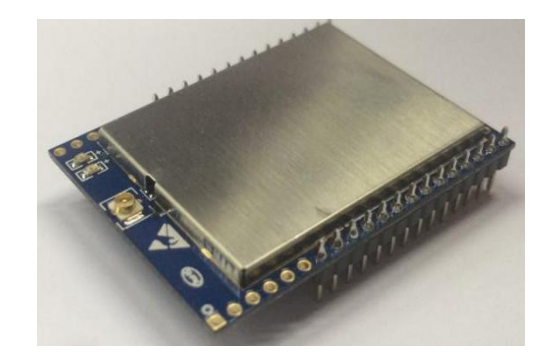

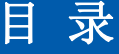

<span id="page-1-0"></span>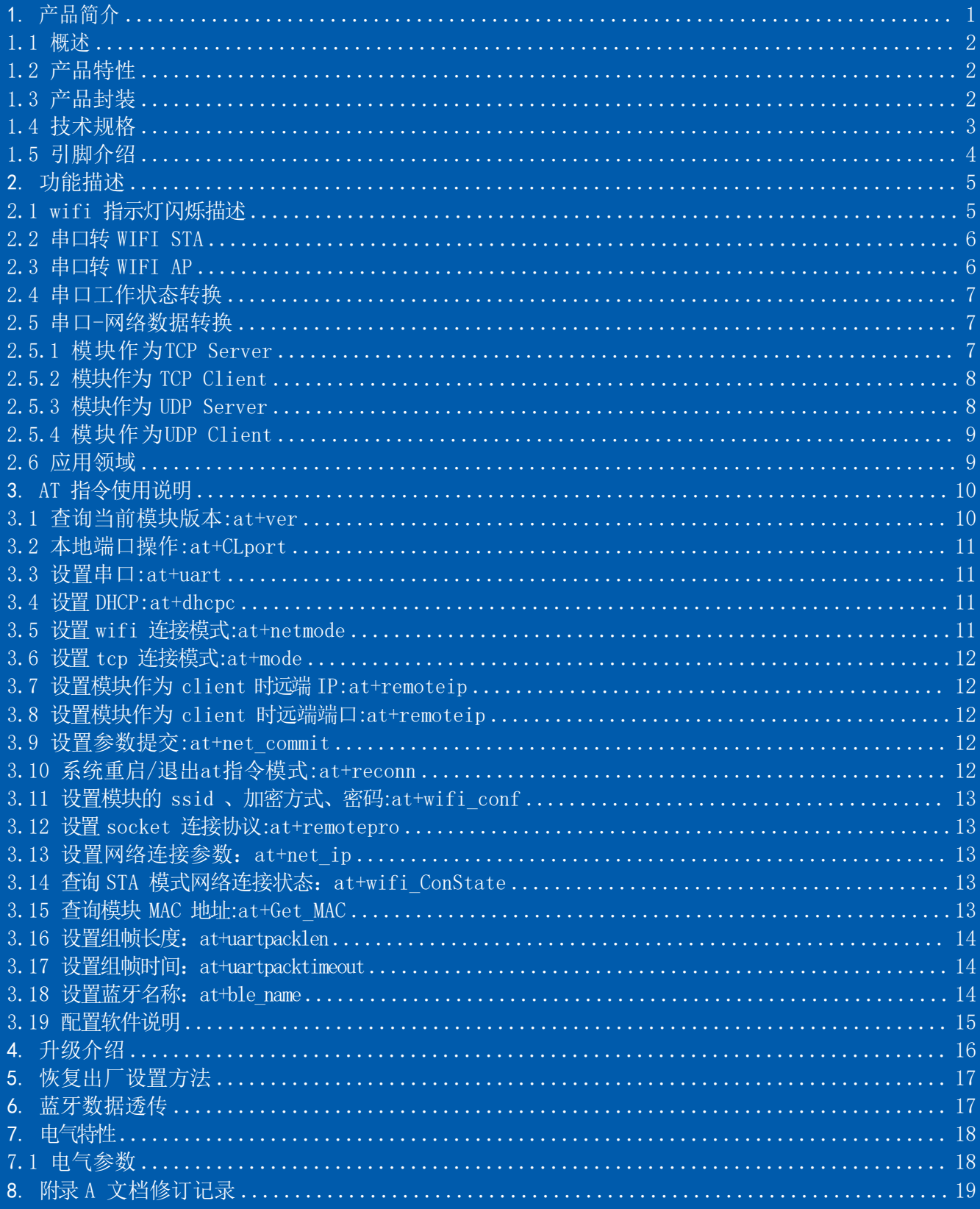

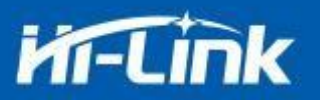

#### <span id="page-2-0"></span>1.1 概述

HLK-RM58F是海凌科电子推出的低成本嵌入式 UART-WIFI(串口-无线网)模块。

本产品是基于通过串行接口的符合网络标准的嵌入式模块,内嵌 TCP/IP 协议栈,能够实 现用户串口-无线网(WIFI)之间的转换。

通过 HLK-RM58F 模块,传统的串口设备在不需要更改任何配置的情况下,即可通过 Internet 网络传输自己的数据,为用户的串口设备通过网络传输数据提供完整快速的解决方 案。

### <span id="page-2-1"></span>1.2 产品特性

- 相容 IEEE 802.11  $a/b/g/n$
- 专用的高性能 Cortex-M33
- 在 2.4 GHz&5.8GHz 频带支持 20 MHz 与 40MHz 频宽
- 单频 1T1R 模式, 数据速率高达 150Mbps
- 支持2.4g/ 5 GHz 频段,双频 1T1R
- 支持STA/AP 两种工作模式
- 内置TCP/IP协议栈
- **支持丰富的AT指令**
- 支持无线升级 (OTA)
- **●** 5V单电源供电,功耗小
- 串口诱传速度快
- 支持蓝牙BLE 5.0

### <span id="page-2-2"></span>1.3 产品封装

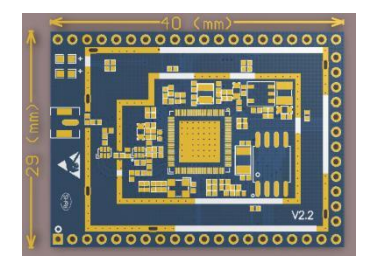

图 1 HLK-RM58F 封装大小

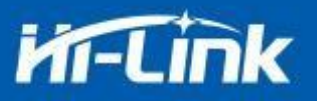

# <span id="page-3-0"></span>1.4 技术规格

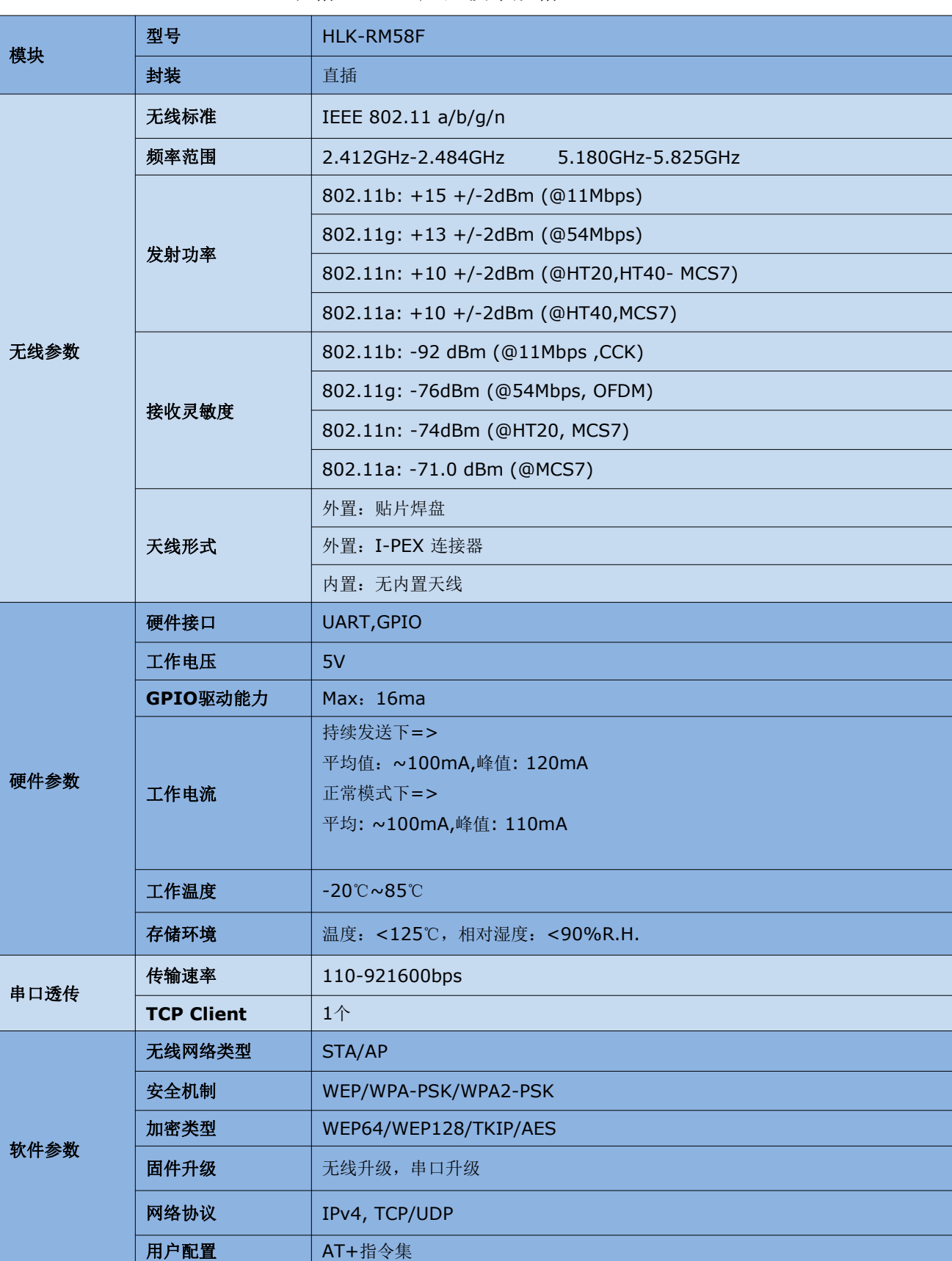

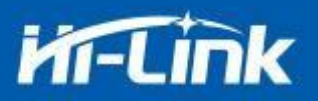

# <span id="page-4-0"></span>1.5 引脚介绍

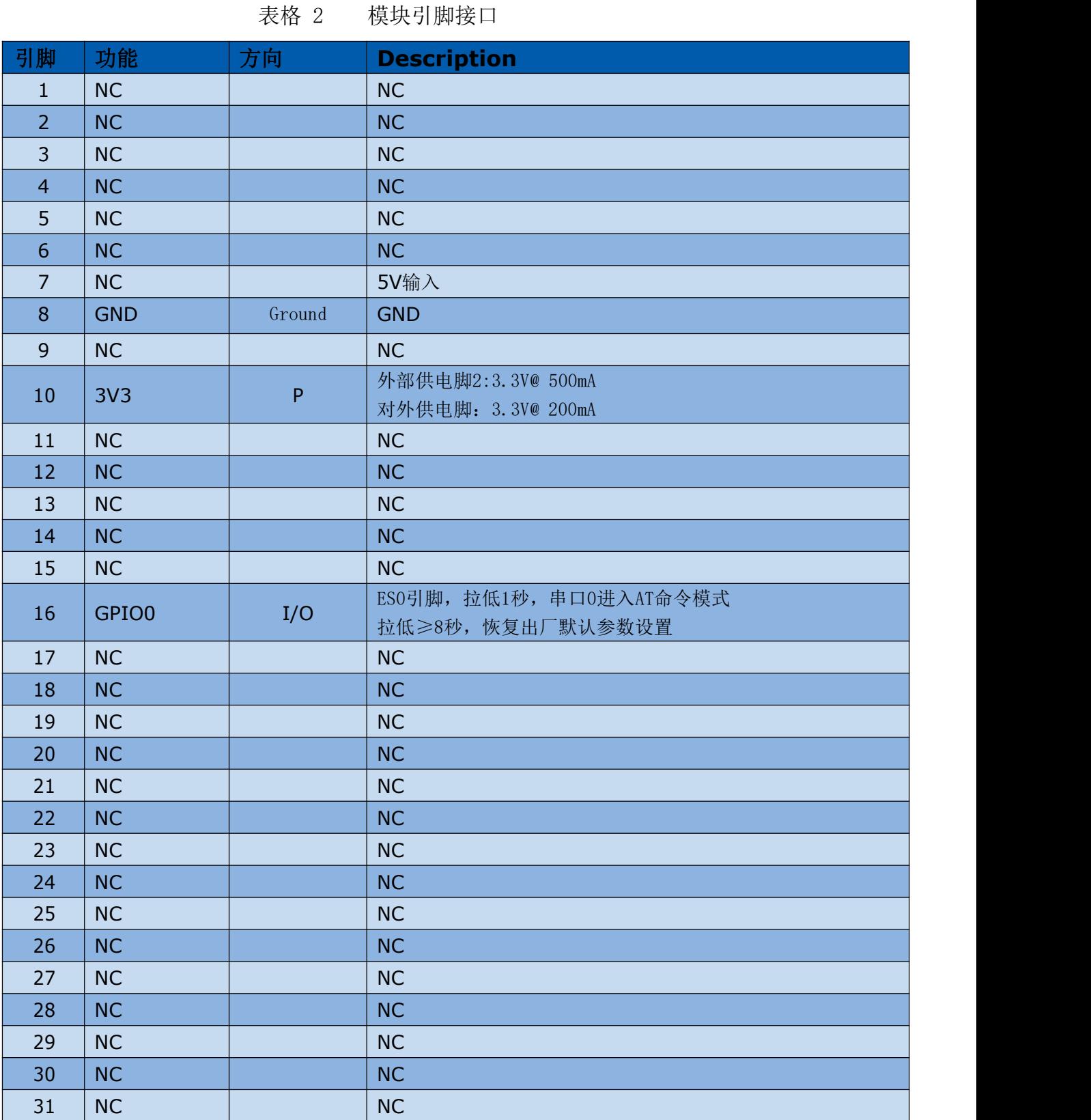

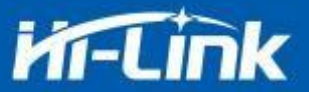

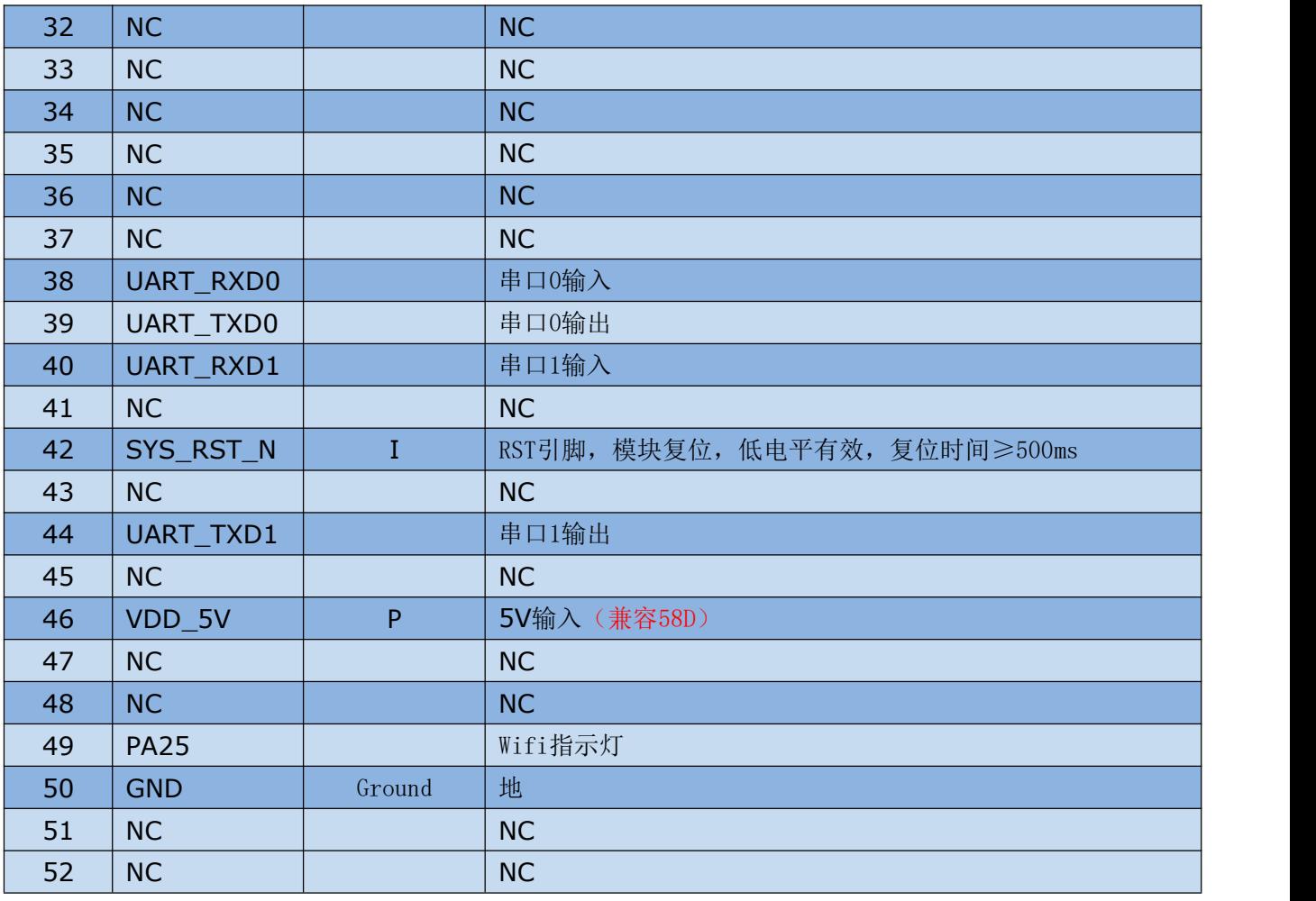

### <span id="page-5-0"></span>2. 功能描述

HLK-RM58F 支持串口转 WIFI STA ,串口转 WIFI AP 模式。

#### <span id="page-5-1"></span>2.1 wifi 指示灯闪烁描述

模块在不同的模式通过 led 指示灯闪烁表示,从而可以快速方便知道模块运行状态,模块的 WiFi 指示灯主要有一下几种状态:

1).wifi 指示灯周期性两闪:表示模块处于一键配网模式(暂不支持)

2).wifi 指示灯周期性三闪:表示模块处于 sta 模式,且尚未连接上目标 ap 热点

3).wifi 指示灯周期性四闪:表示模块处于 2.4g 的ap 模式,但不能表示是否有 sta client 设备连接上来

4).wifi 指示灯快闪:表示模块处于 sta 的模式,并连接上了 wifi 热点,当有数据传输的 时候模块 led 会快速闪烁

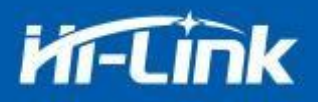

# <span id="page-6-0"></span>2.2 串口转 WIFI STA

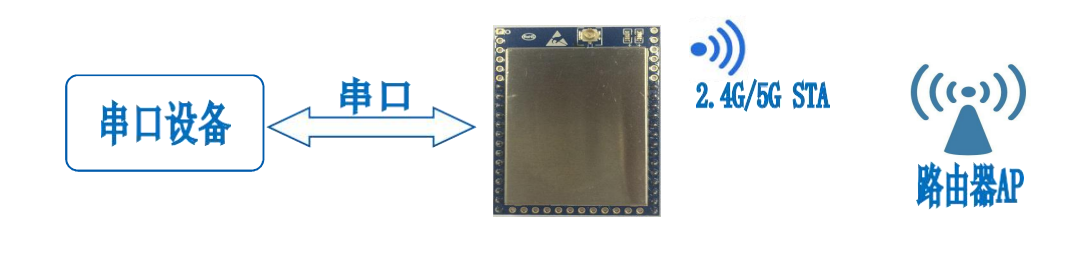

图 2 模块作为STA

模块把设备的串口数据转换成 wifi 数据,以达到设备联网的目的。

#### <span id="page-6-1"></span>2.3 串口转 WIFI AP

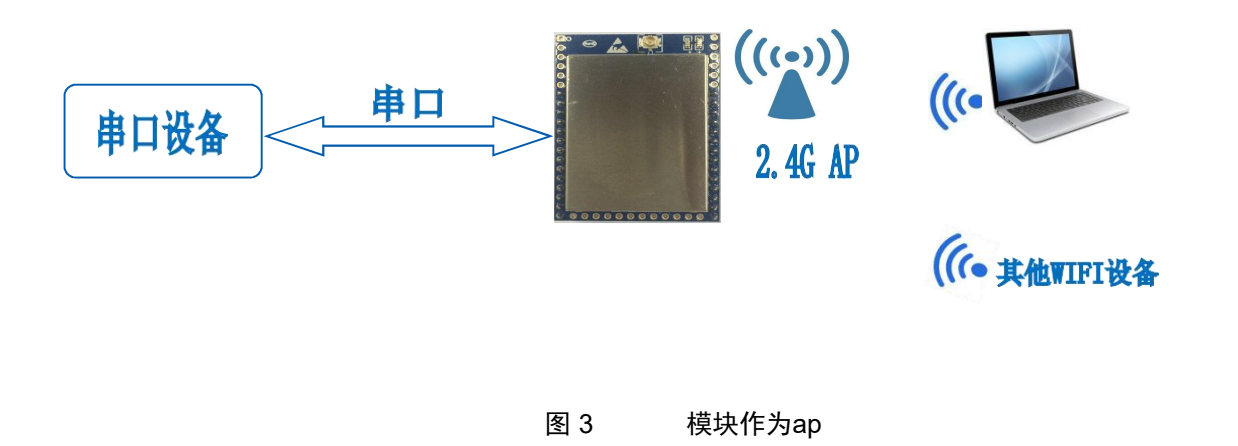

在 AP 模式下,手机, PC 或其他的 wifi 设备可以通过 wifi 连接到 RM58F 模块上,串口设 备可以通过 RM58F 模块和其他的 wifi 设备进行数据的传输。

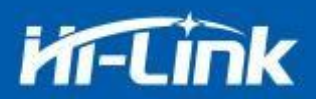

# <span id="page-7-0"></span>2.4 串口工作状态转换

HLK-RM58F 上电后, 默认就是透传模式, 通过拉低引脚 ES0 (GPIO0)的时间大于 0.5 秒且小 于 3 秒进入 at 指令模式,模块会将收到的数据当作是 at 指令进行处理,发送 at 指令让模块 进入透传模式,在网络连接上后,串口接收到的数据都将作为透传数据进行传输。

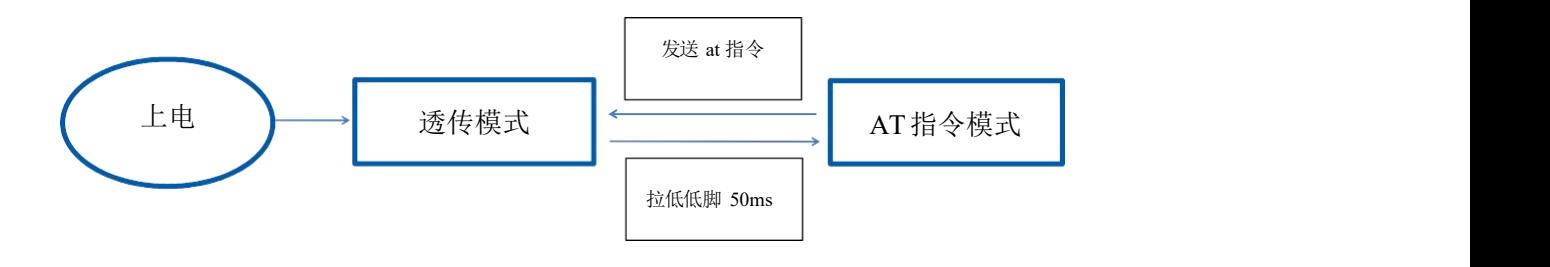

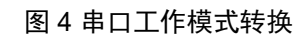

# <span id="page-7-1"></span>2.5 串口-网络数据转换

#### 2.5.1 模块作为TCP Server

<span id="page-7-2"></span>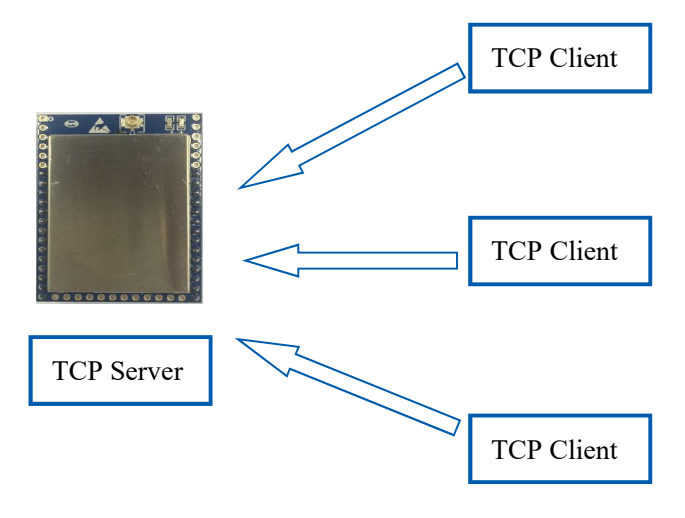

图 5 TCP Server

该模式下,模块监听指定的端口, 等待 TCP Client 连接, 连接上后, 所有 TCP 数据直 接发送到串口端,串口端的数据发送到所有的 TCP Client 端,当模块作为 TCP Server 的 时候,最多支持 2 个 TCP Client 连接上 TCP Server。

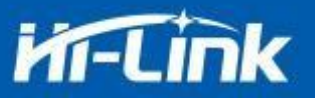

# <span id="page-8-0"></span>2.5.2 模块作为 TCP Client

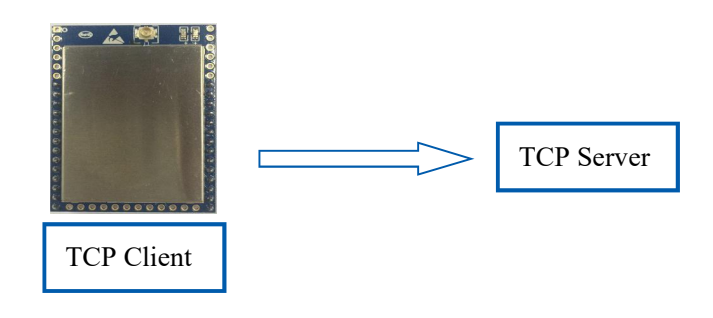

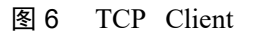

在该模式下,模块会主动去连接指定的 IP,端口,所有的 TCP Server 端发送来的数据直 接发送到串口端,串口端的数据发送到 TCP Server 端。异常的网络断开会导致模块主动重连。

### <span id="page-8-1"></span>2.5.3 模块作为 UDP Server

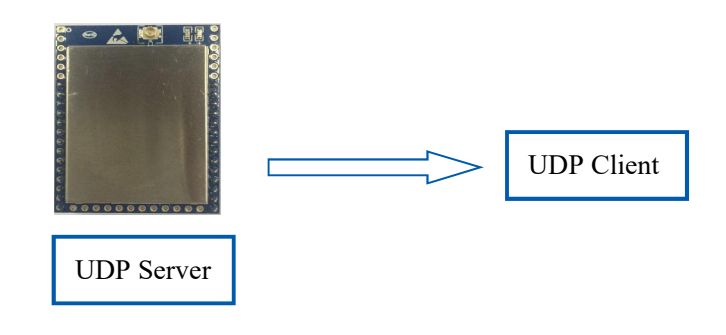

图 7 UDP Server

在该模式下,模块打开本地的指定端口,一旦收到发往该端口的数据,模块会将数据发到串 口,并记录远端的 ip,端口。模块只会记录最后一次连接上的远端信息,串口发送的数据会直 接发送到已记录的远端 ip, 端口上。

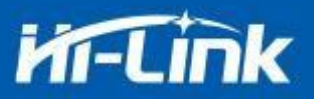

## <span id="page-9-0"></span>2.5.4 模块作为UDP Client

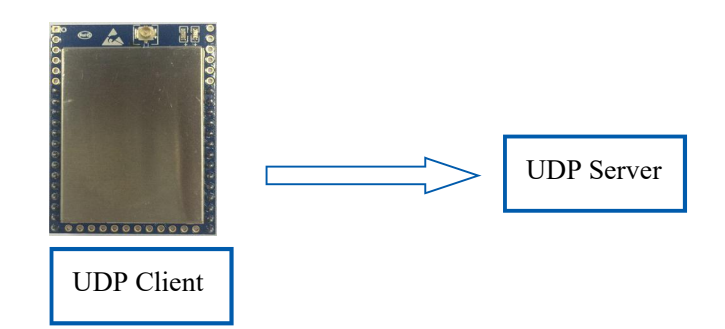

#### 图 8 UDP Client

在该模式下,模块直接将串口数据发送到指定的 ip,端口,从服务器返回的数据将会发 送到串口。

#### <span id="page-9-1"></span>2.6 应用领域

- 智能家居;
- 仪器仪表;
- Wi-Fi 远程监控/控制;
- 玩具领域;
- ◆ 彩色 LED 控制;
- 消防、安防智能一体化管理;
- 智能卡终端,无线 POS 机,手持设备等。

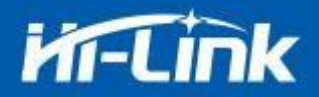

# <span id="page-10-0"></span>3. AT 指令使用说明

#### 进入AT命令模式说明

#### ES/RST引脚:

在任意状态下, 保持GPI00脚(第16脚)低电平的时间大于Tes(50ms)且小于Trst(3s), 将立即进入 AT指令模式。

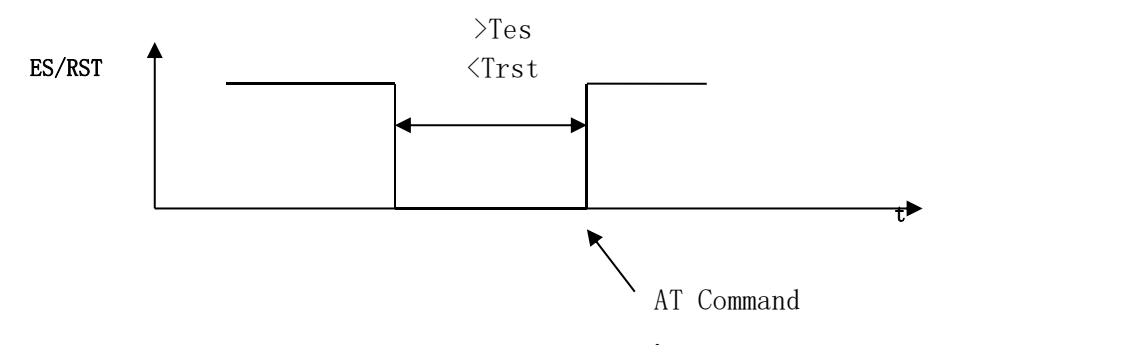

图 9 ES/RST退出透传模式

指令格式:在 AT 指令模式下,可以通过串口的 AT 指令对系统进行配置,指令格式如下:  $at+[command]=[value], [value], [value], \ldots$ ......

所有的命令以"at"开始, "\r"结束, 如果命令没有以这种格式封装, 将不进行处理, 根据 不同命令模块将返回不同的返回值。

```
例如:"at+ver=?"
模块将返回:HLK-RM58A(V1.00(Nov 30 2017))
查询指令格式:
at+[command]=?
```
#### <span id="page-10-1"></span>3.1 查询当前模块版本:at+ver

语法规则:

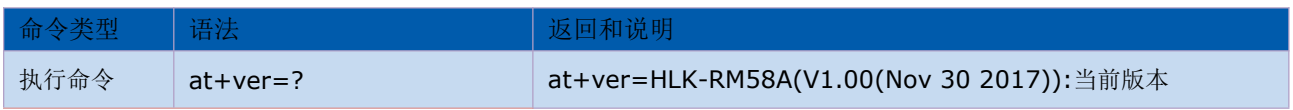

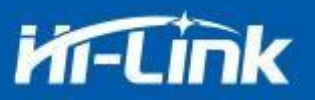

# <span id="page-11-0"></span>3.2 本地端口操作:at+CLport

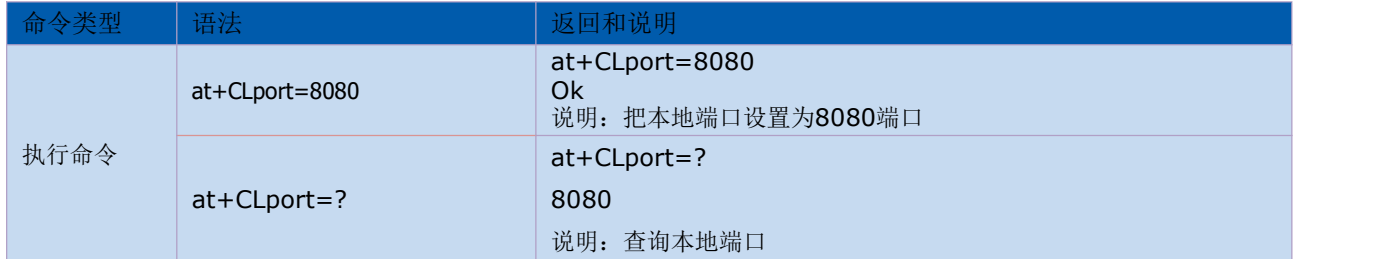

# <span id="page-11-1"></span>3.3 设置串口:at+uart

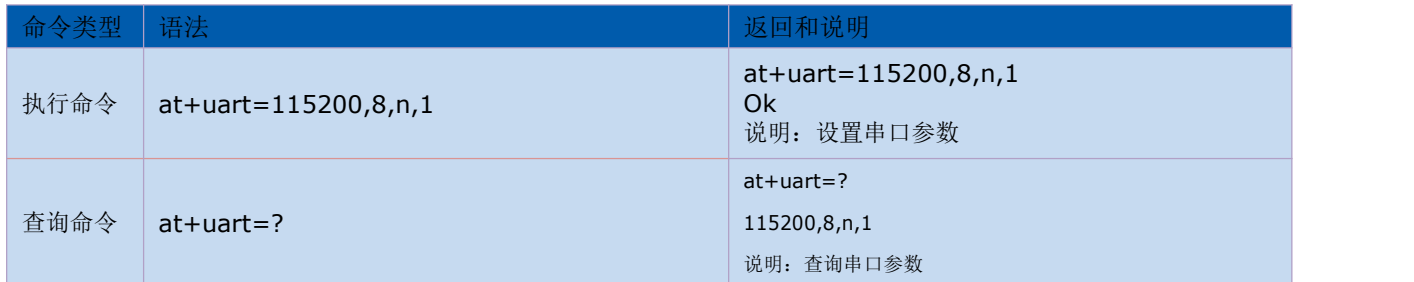

### <span id="page-11-2"></span>3.4 设置 DHCP:at+dhcpc

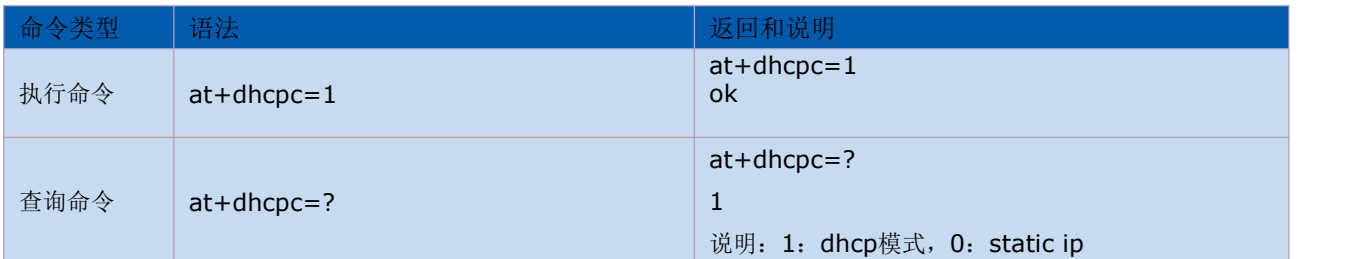

# <span id="page-11-3"></span>3.5 设置 wifi 连接模式:at+netmode

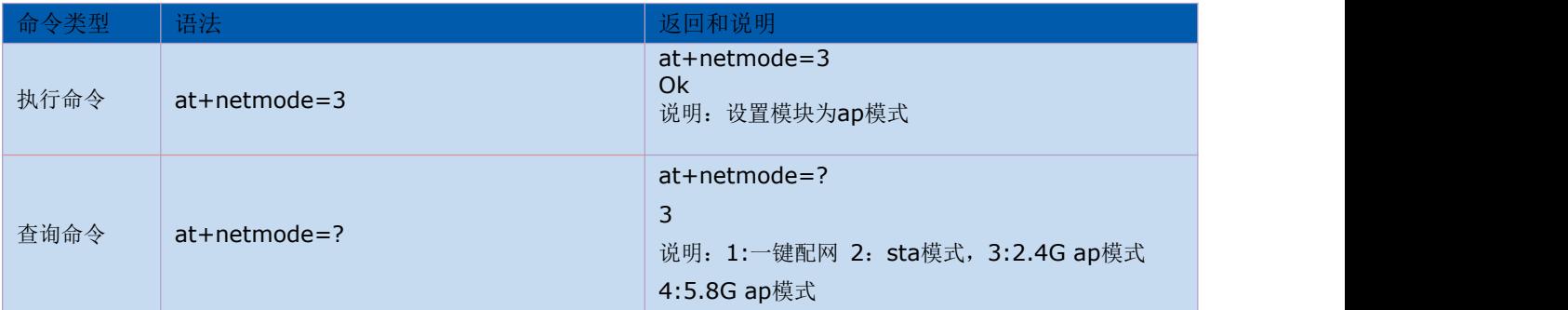

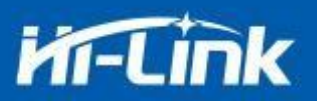

# <span id="page-12-0"></span>3.6 设置 tcp 连接模式:at+mode

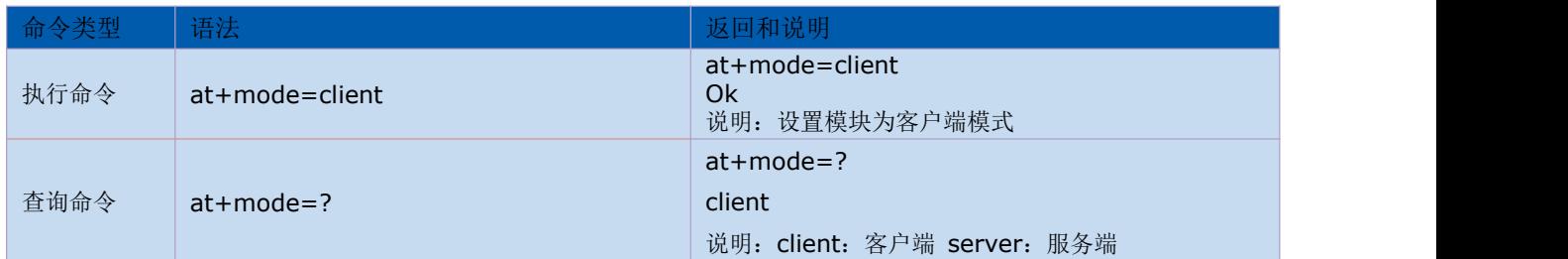

# <span id="page-12-1"></span>3.7 设置模块作为 client 时远端 IP:at+remoteip

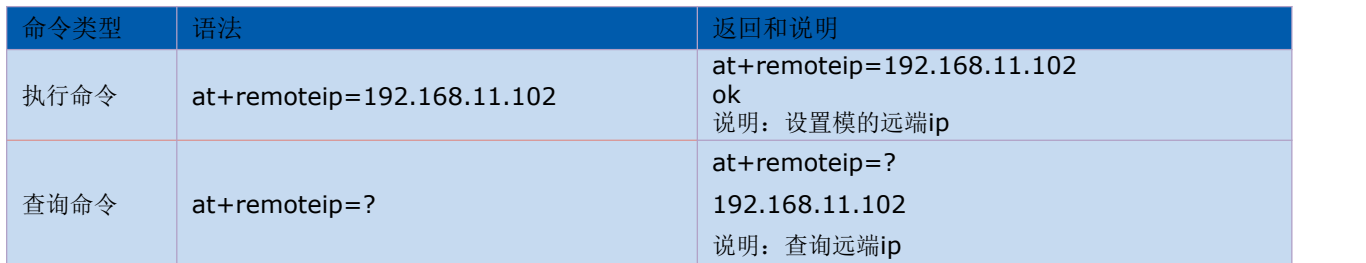

# <span id="page-12-2"></span>3.8 设置模块作为 client 时远端端口:at+remoteip

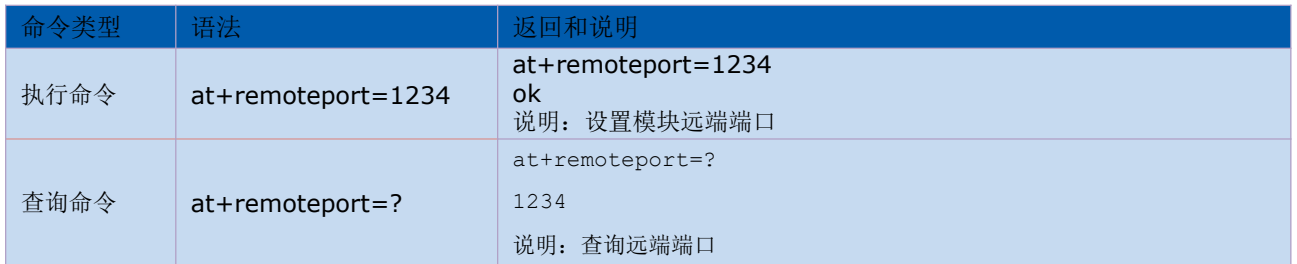

# <span id="page-12-3"></span>3.9 设置参数提交:at+net\_commit

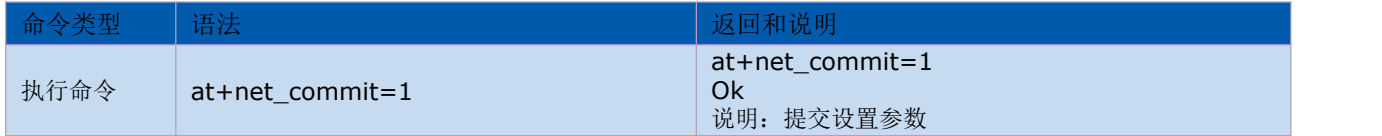

# <span id="page-12-4"></span>3.10 系统重启/退出at指令模式:at+reconn

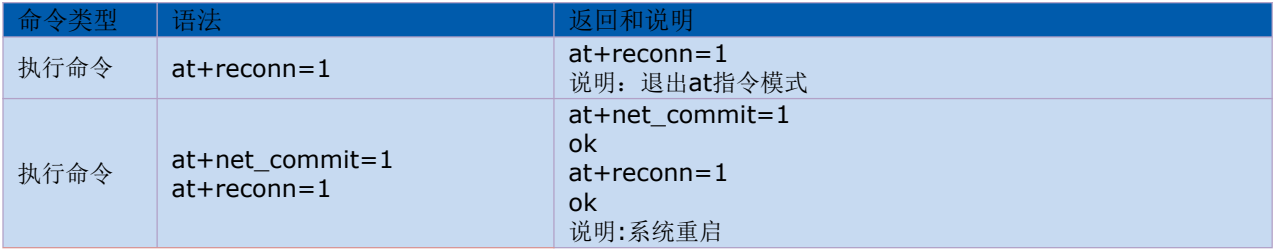

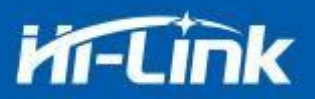

# <span id="page-13-0"></span>3.11 设置模块的 ssid 、加密方式、密码:at+wifi\_conf

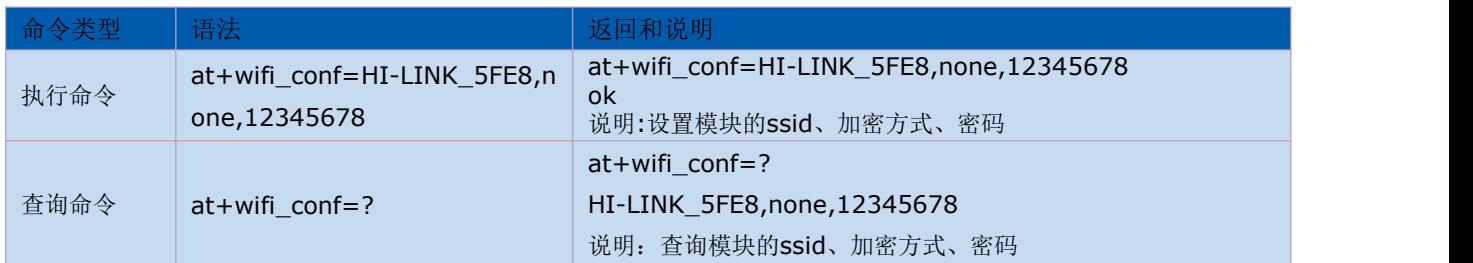

# <span id="page-13-1"></span>3.12 设置 socket 连接协议:at+remotepro

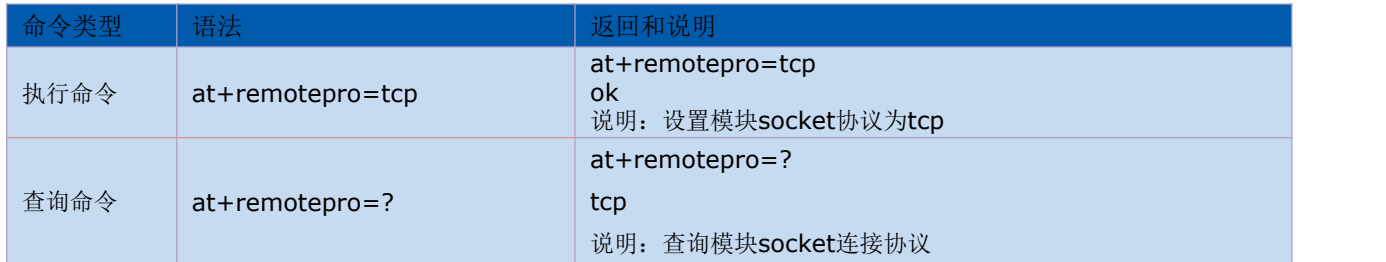

### <span id="page-13-2"></span>3.13 设置网络连接参数:at+net\_ip

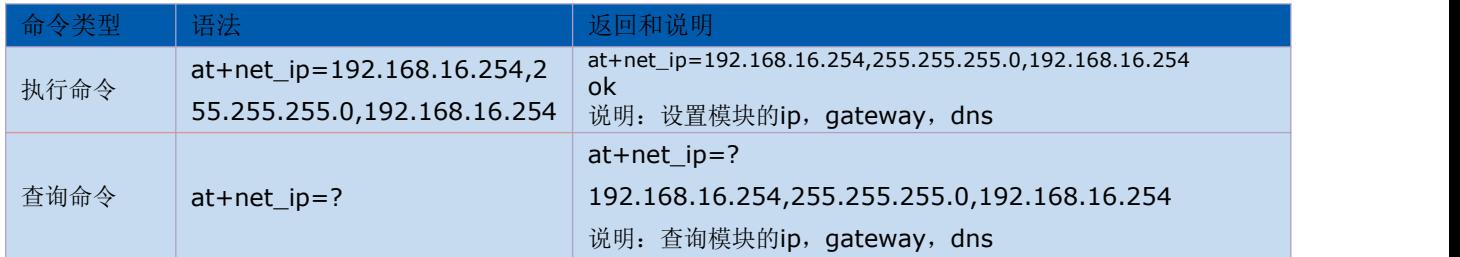

# <span id="page-13-3"></span>3.14 查询 STA 模式网络连接状态:at+wifi\_ConState

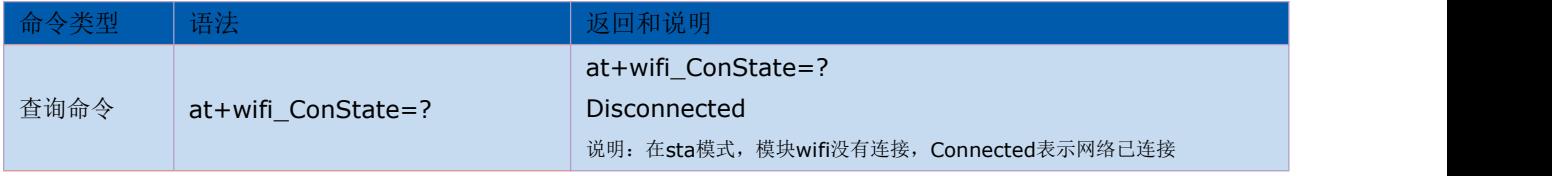

# <span id="page-13-4"></span>3.15 查询模块 MAC 地址:at+Get\_MAC

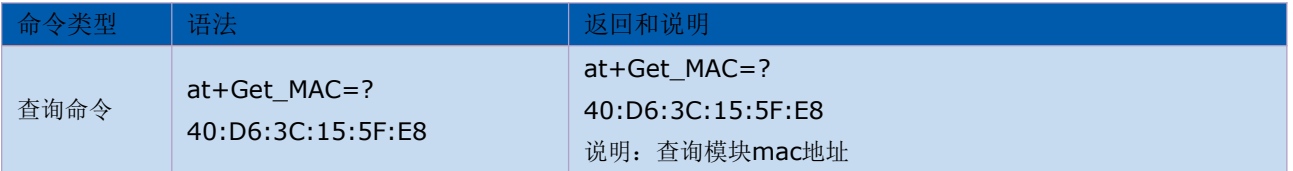

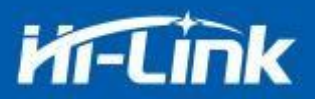

# <span id="page-14-0"></span>3.16 设置组帧长度:at+uartpacklen

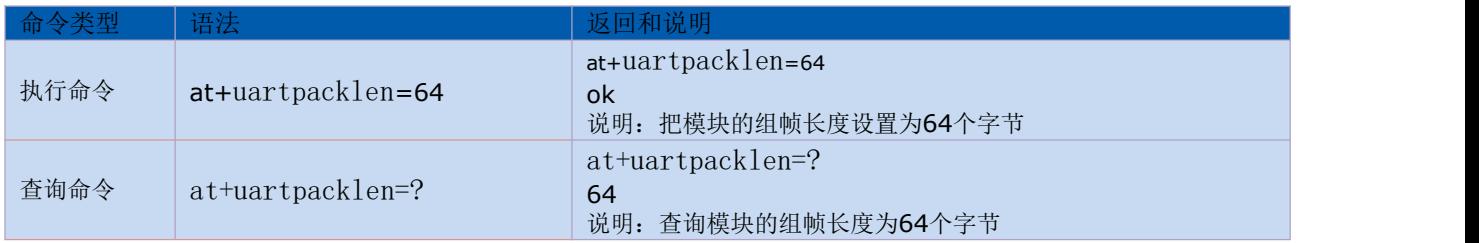

# <span id="page-14-1"></span>3.17 设置组帧时间: at+uartpacktimeout

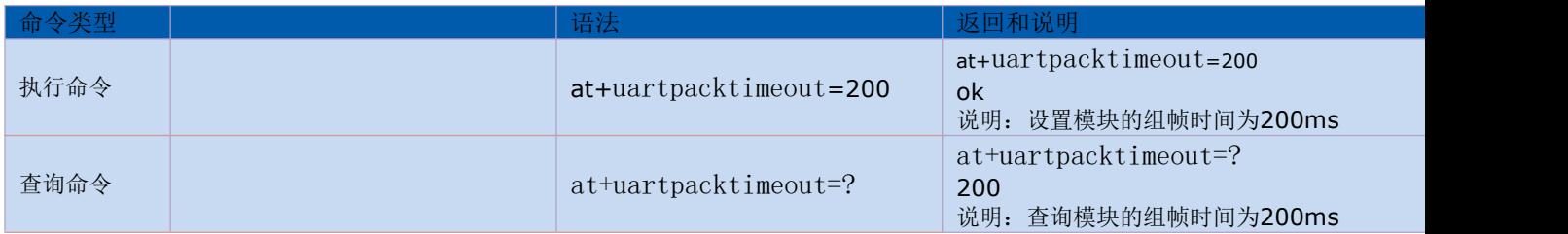

## <span id="page-14-2"></span>3.18 设置蓝牙名称:at+ble\_name

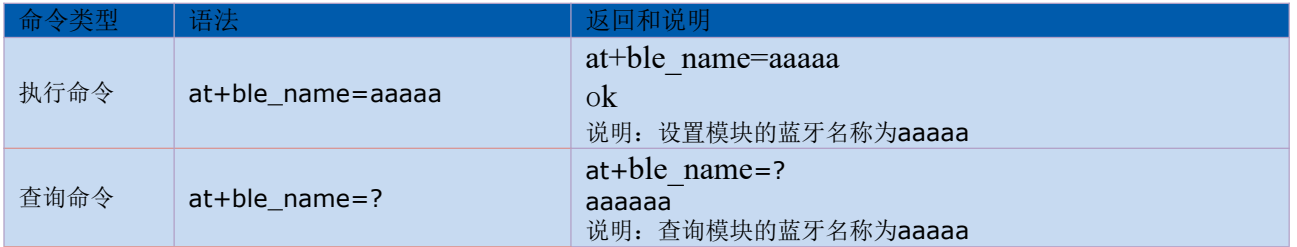

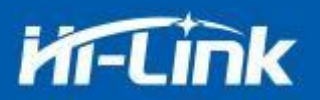

# <span id="page-15-0"></span>3.19 配置软件说明

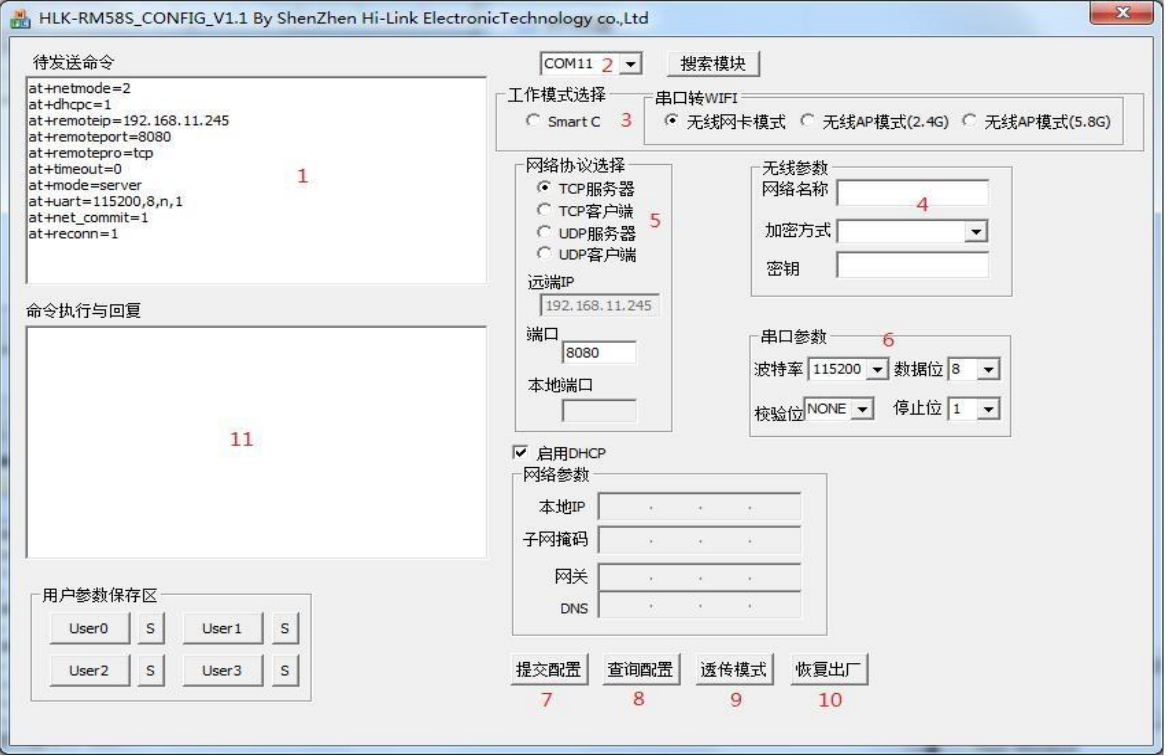

图 10 串口配置界面

- 1:待发送命令窗口
- 2:串口号选择
- 3:工作模式选择
- 4:wifi 名称和密码
- 5:网络协议选择
- 6:串口参数
- 7:提交配置
- 8:查询配置
- 9:进入透传模式
- 10:恢复出厂设置
- 11:串口返回命令

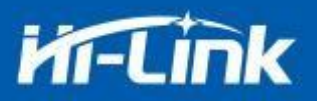

# <span id="page-16-0"></span>4. 升级介绍

海凌科 HLK-RM58F 模块升级可以通过串口进行升级.

#### 4.1 串口升级方法介绍

#### 4.1.1 打开串口升级软件

打开串口升级软件 HLK-RM58A uart update.exe, 输入小写字符串 c, 选择串口端口 号, 通过数字键 1,2,3,4选择对应的波特率

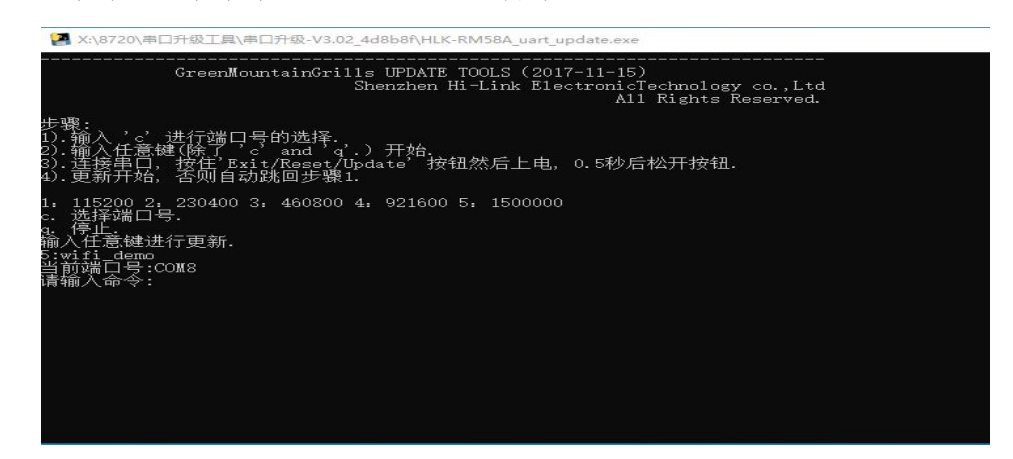

图 11 串口升级界面

#### 4.1.2 开始升级

输入空格键,然后同时按住 ES0(GPIO0)和 RST(SYS\_RST\_N)按钮, 然后先松开按钮 RST, 0.5s 后松开按钮 ES0,电脑端软件就会自动对模块进行升级了。

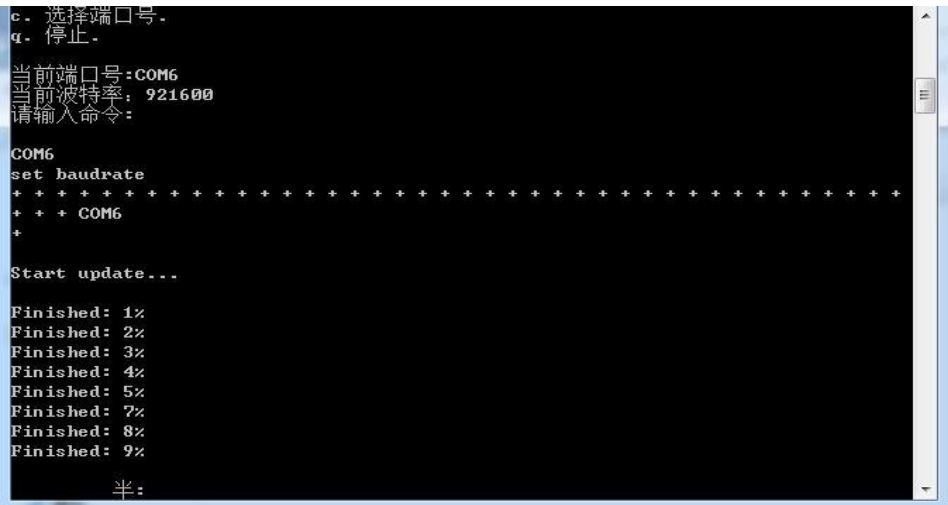

图 12 串口正在升级

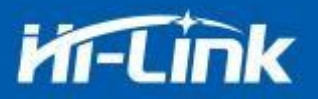

### <span id="page-17-0"></span>5. 恢复出厂设置方法

长按底板上的 ES0 键 6 秒,即可进行恢复出厂设置。

#### <span id="page-17-1"></span>6. 蓝牙数据透传

蓝牙数据透传就是在蓝牙连接成功后,模块的会把从蓝牙接收到的数据从串口发送出 去,模块串口接收到的数据会从蓝牙发送出去。

模块蓝牙功能仅支持蓝牙 5.0.

安装蓝牙手机端测试软件 HLK-BLE. apk, 打开手机蓝牙功能, 然后打开 app, 会在 app 上搜索到 HLK-BLE\_开头的蓝牙名称

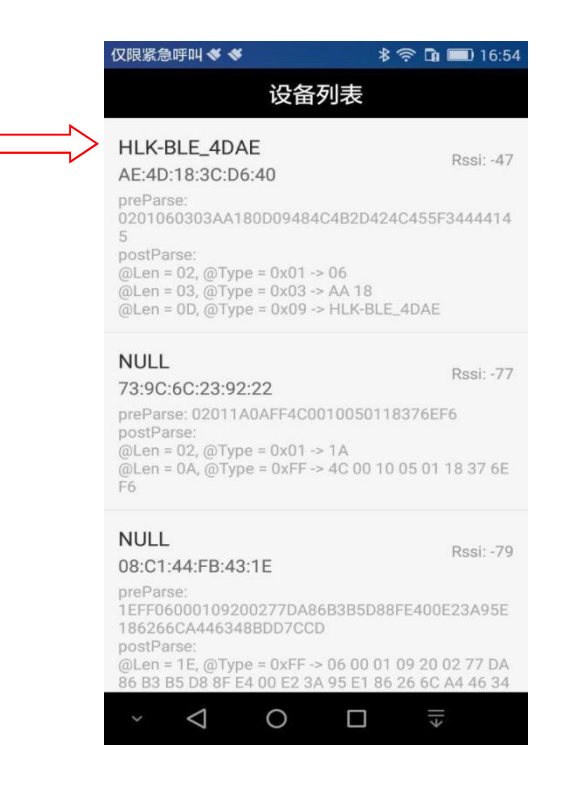

图 13 蓝牙搜索列表

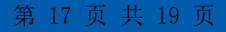

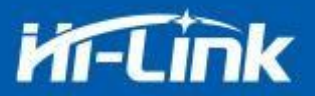

然后在发送框输入发送的数据,然后点击发送,会在串口上接收到数据,串口发送的 数据会在 app 上收到。

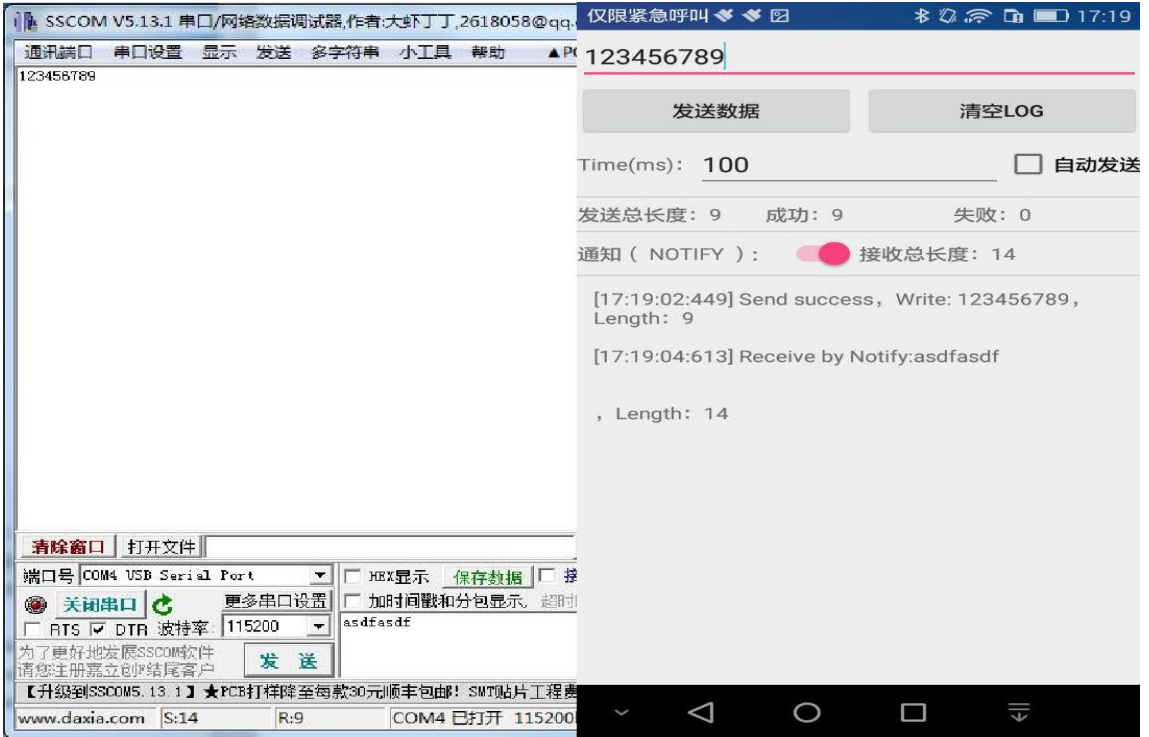

图 14 蓝牙传输测试

- <span id="page-18-0"></span>7. 电气特性
	- 7.1 电气参数

<span id="page-18-1"></span>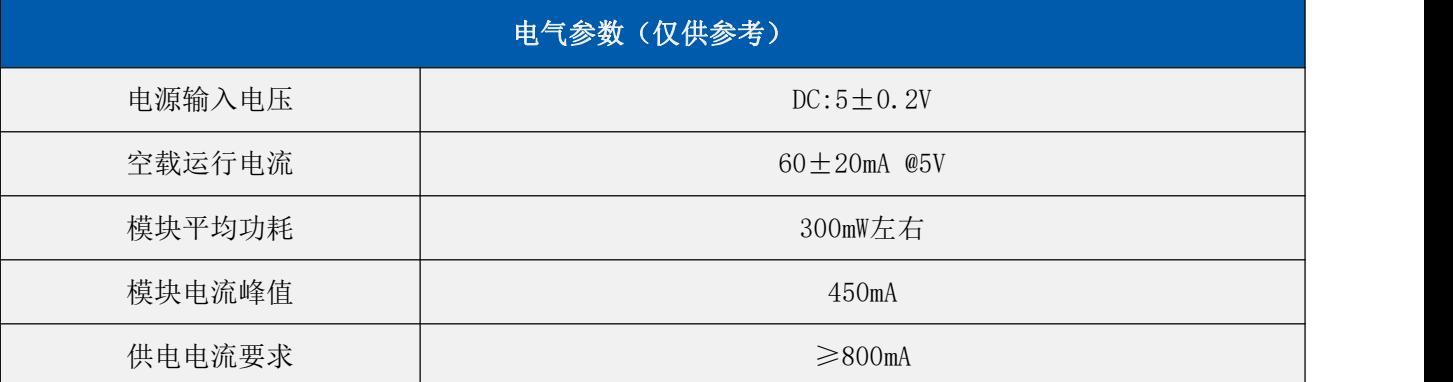

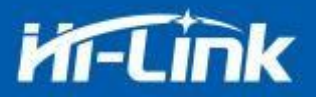

# <span id="page-19-0"></span>8. 附录 A 文档修订记录

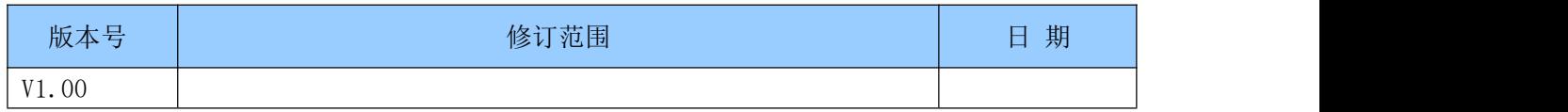